# **ePRco Instructions**

#### **Support**

If you have any questions or if you need assistance after reading this document, please contact support at 800-969-7001. Support is available from 8:30am to 6:00pm Pacific Time (UTC/GMT -7:00) Monday through Friday and from 10:00am to 3:00pm Pacific Time (UTC/GMT -7:00). Please note that these hours may vary on major holidays.

#### **User Login**

This should be the first page you see whenever accessing ePRco:

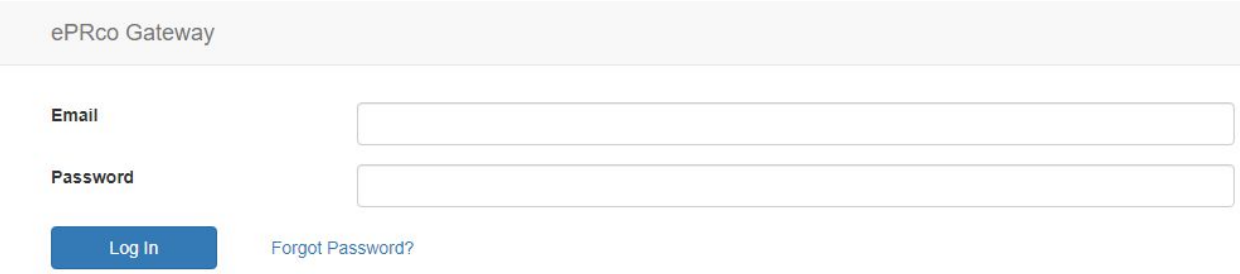

If you do not have a password or if you have forgotten your password, enter the email used for registration and clink on the link above that says "Forgot Password?". Once you login, you should see the screen below:

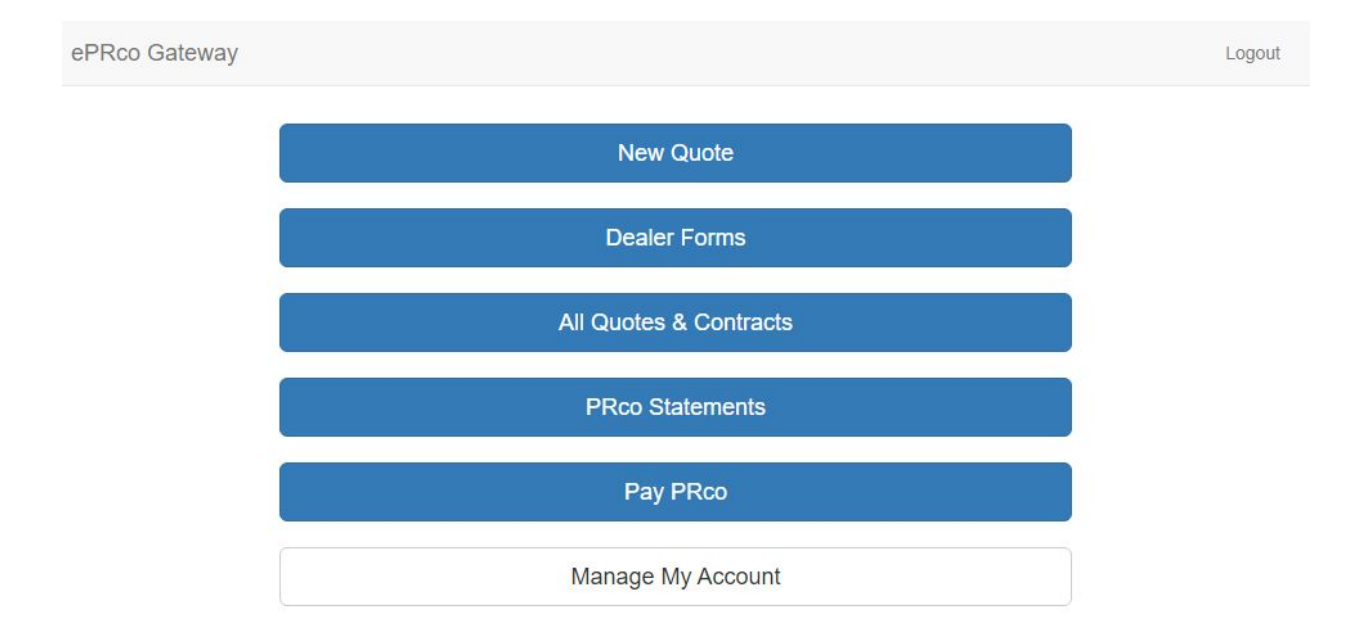

Next we are going to cover the use of each of the options. We will be covering how to use the website to quote and issue PRco, Inc.'s products, but we will not be covering the products themselves.

# **Quotes & Contracts**

New Quote Button: The first page you see is the User Agreement, which outlines the terms of use and limitations that using this web application has for the dealership. As always your signed Dealer Agreement with PRco is the final authority:

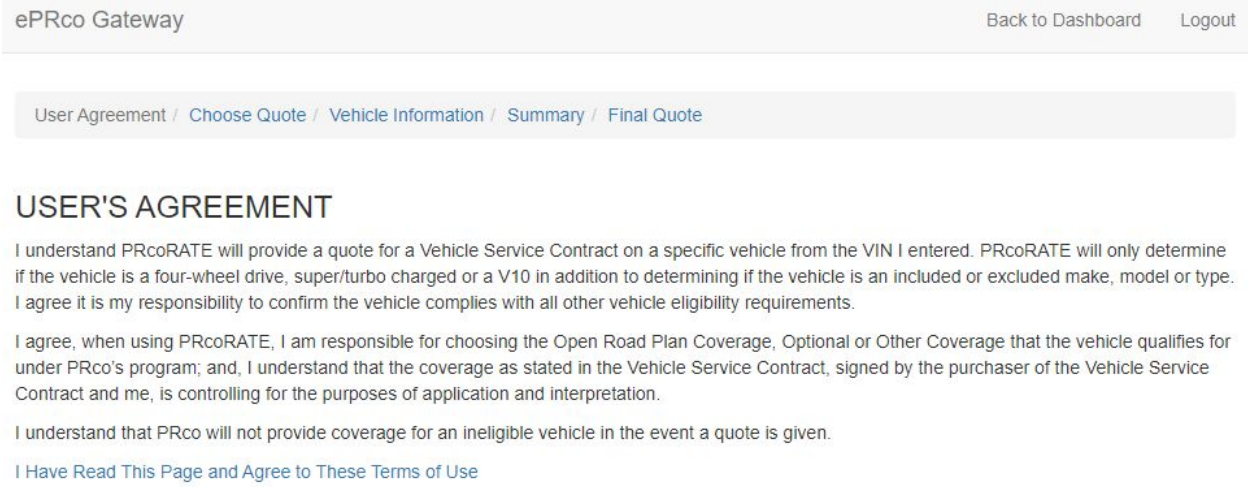

Clicking on the link ("I Have Read This Page and Agree to These Terms of Use") means you agree to the terms and you will go to the ePRco page to get your dealer costs for PRco Contracts. Once you click on the link, you will arrive at the screen in the image below.

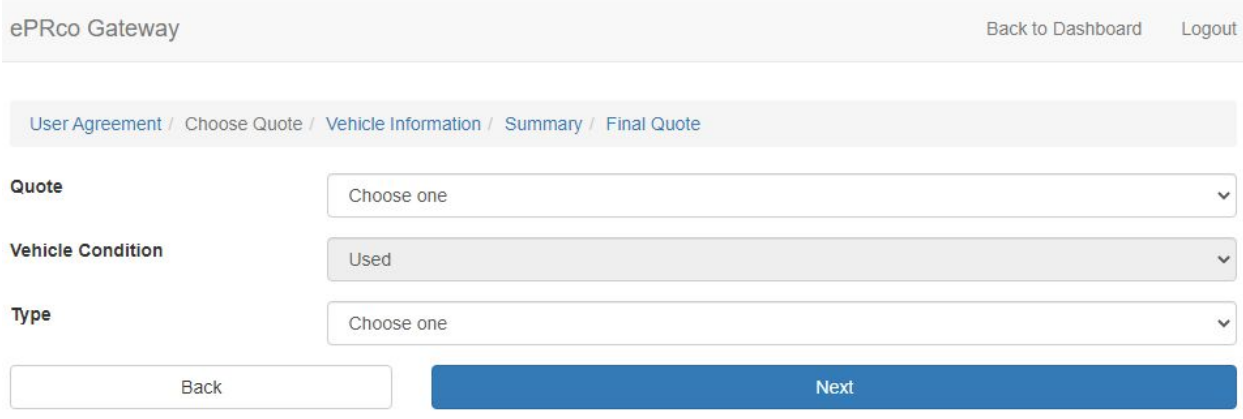

First, choose if the vehicle will be used as commercial or non-commercial as shown below:

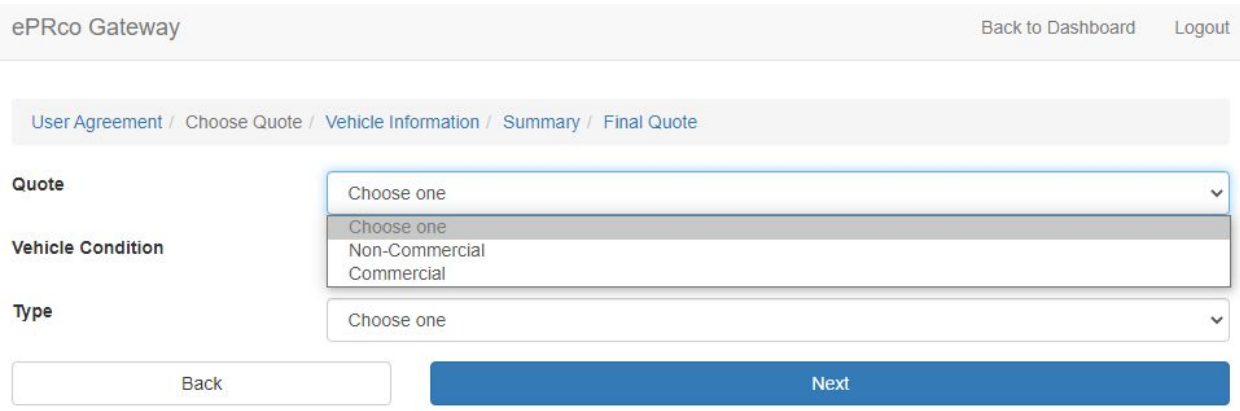

Second, choose which contracts you are rating and possibly issuing for this vehicle and then click "Next".

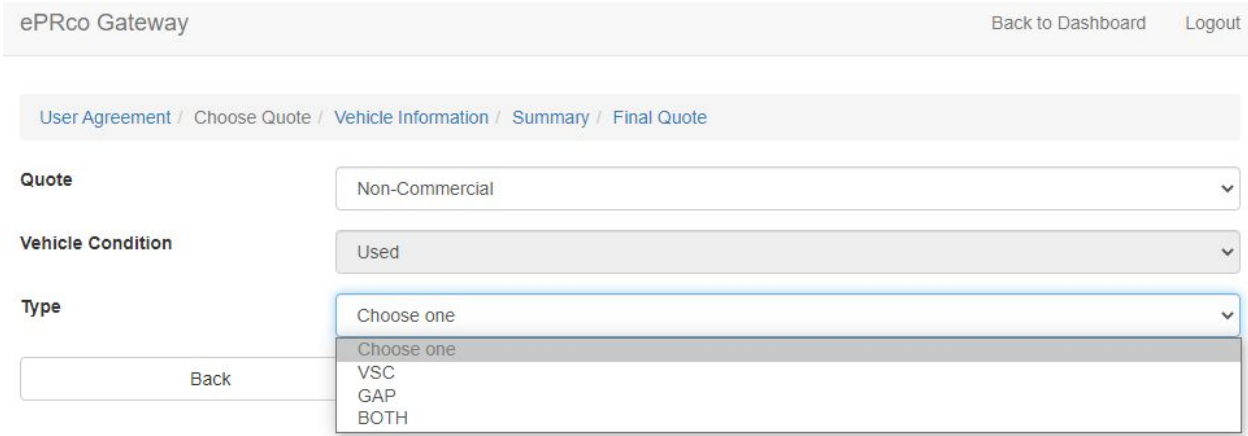

On the next screen you will enter the VIN, Mileage, Vehicle Price, and choose the date of sale. If you are selling a GAP contract, you will also need to enter the loan amount as shown below. Once you have entered the information, Click on "Next" to retrieve your quote:

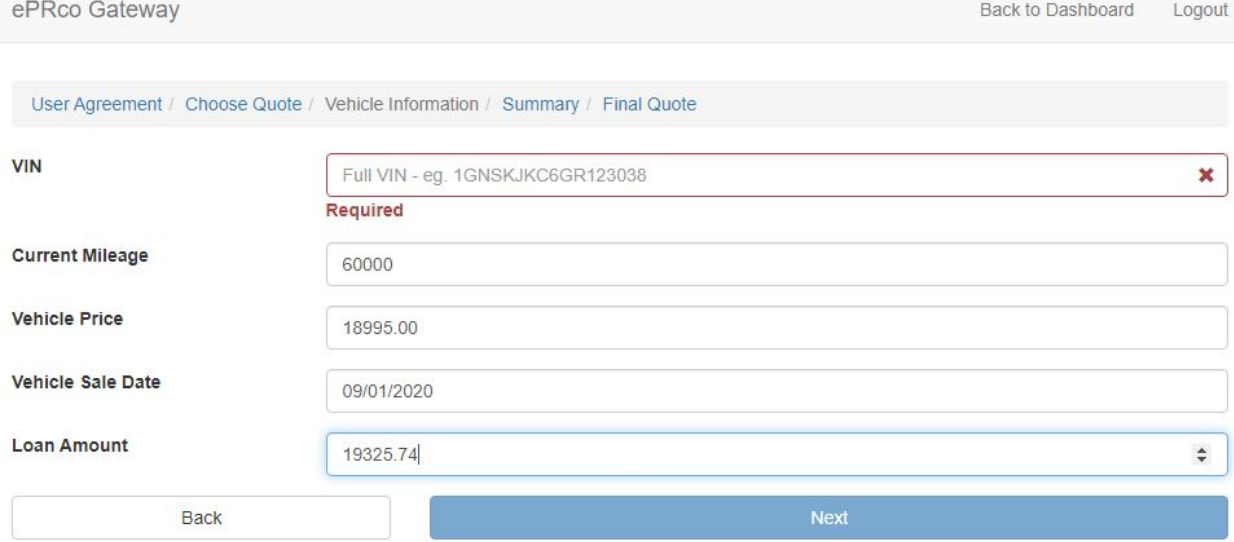

If the vehicle qualifies for coverage, the coverages and terms that the vehicle qualifies for will be listed in the bottom half of the page as shown in the images below:

VSC:

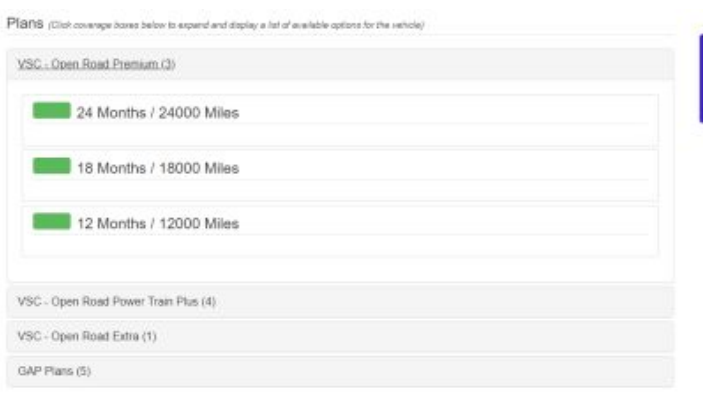

#### GAP:

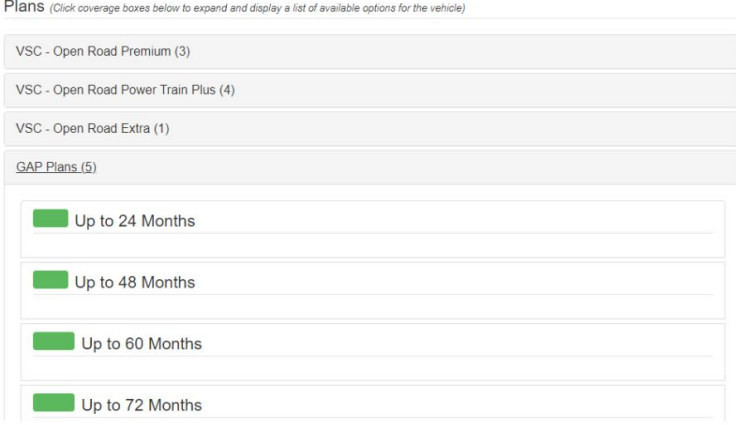

After clicking "Submit", you will see a screen that confirms your selections. Scroll to the bottom of the page and click on "Proceed to Contract" to enter the customer and deal details. You can also print the quote or save the quote to return to it later:

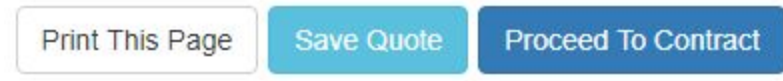

After clicking on "Proceed to Contract", you will see a window that asks if the customer has a smart device with email. If you choose "Yes", you will have a window that asks for the customer's email address. Clicking on "Proceed to Contract" will take you to the next step.

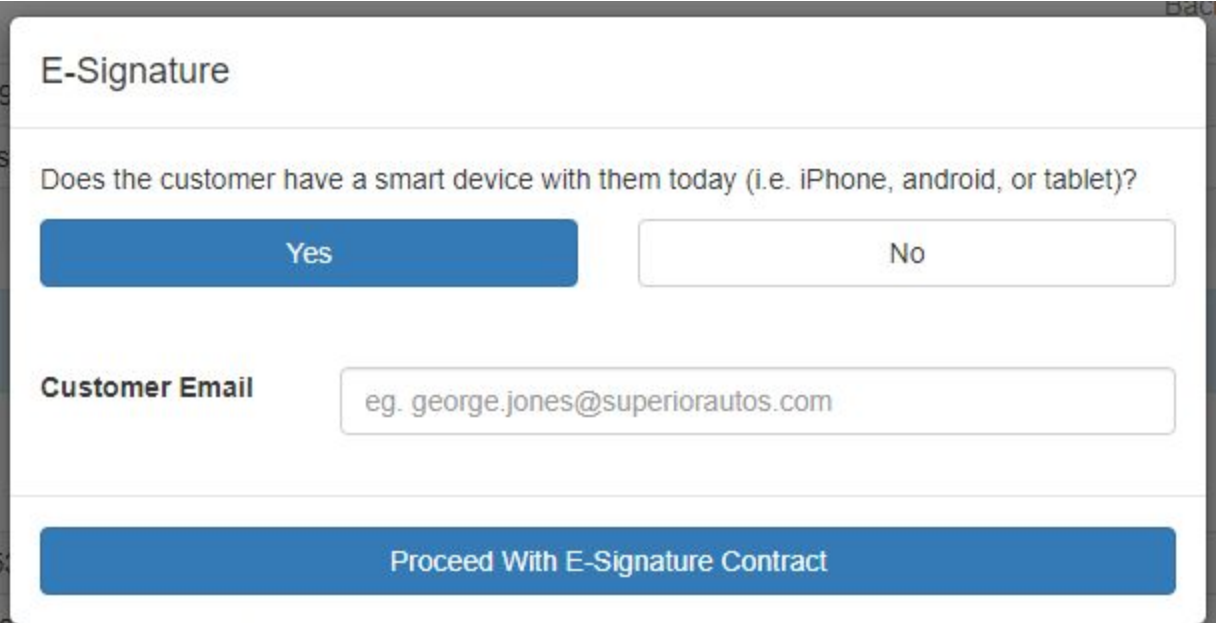

If you choose "No", you will then click "Proceed with Standard Contract".

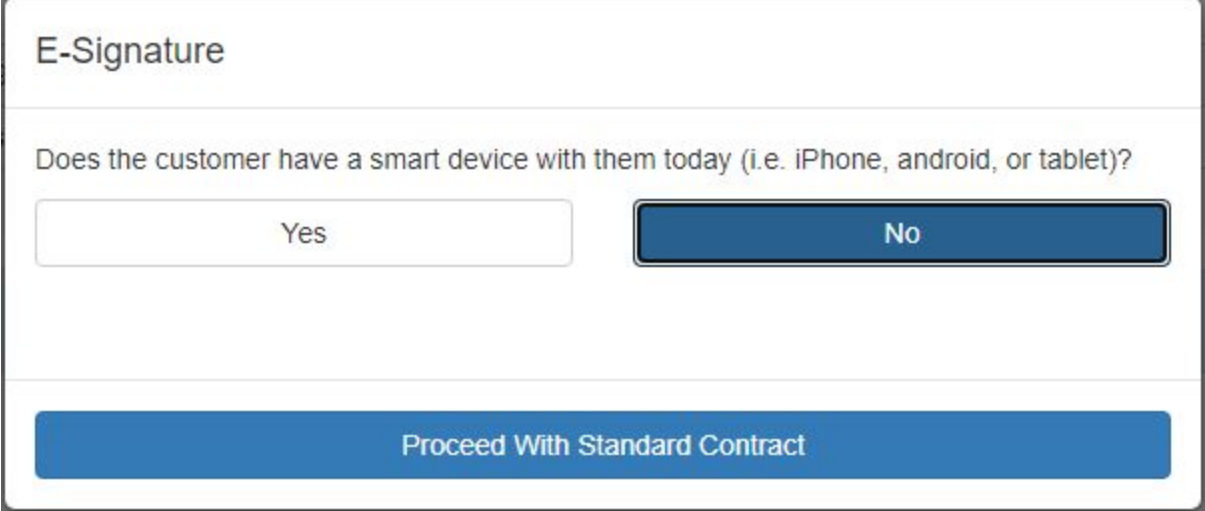

Regardless of your choice of eSign or a standard contract, the next few steps will be identical. The next screen will ask for additional information about the sale and the Service Contract.

ePRco Gateway

Back to Dashboard Logout

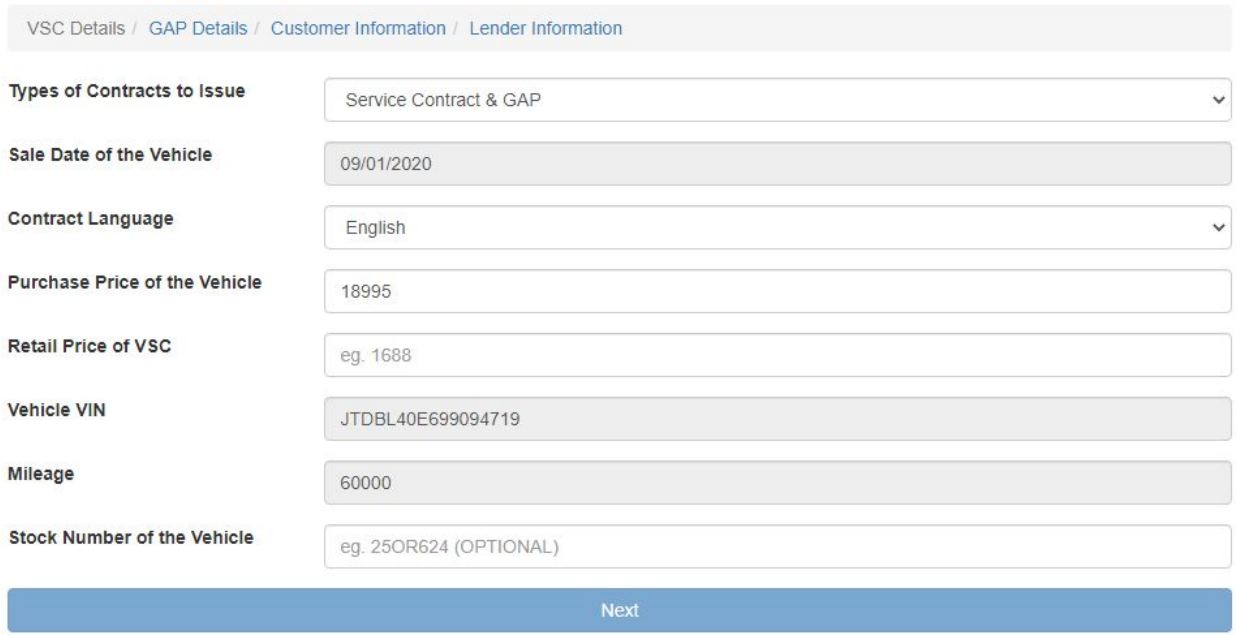

Click next to add details for the GAP contract (if included). If the sale is being financed in-house or BuyHerePayHere, you will also need to enter the Kelly Blue Book Value of the vehicle at the time of purchase:

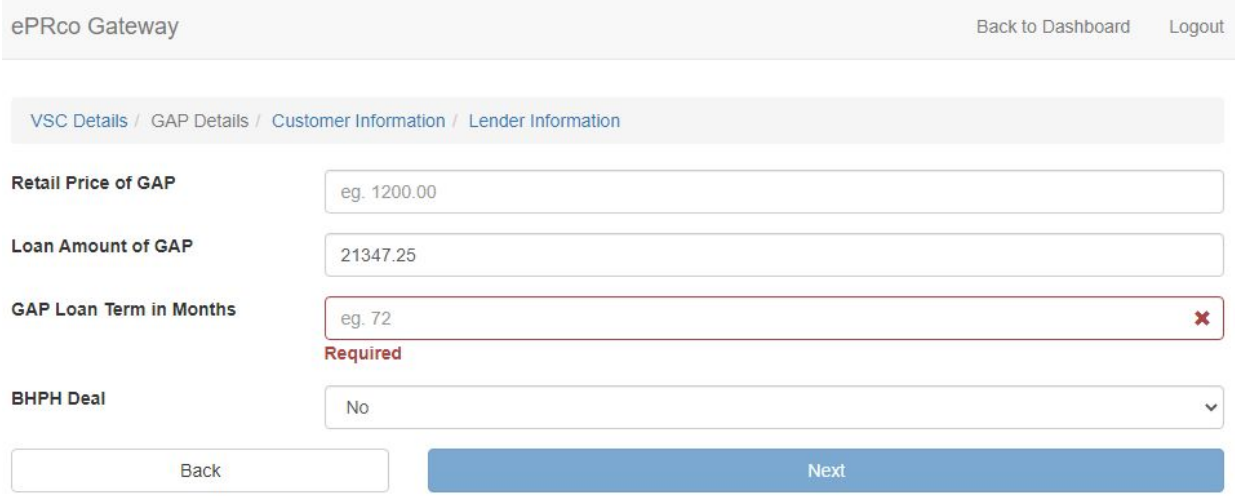

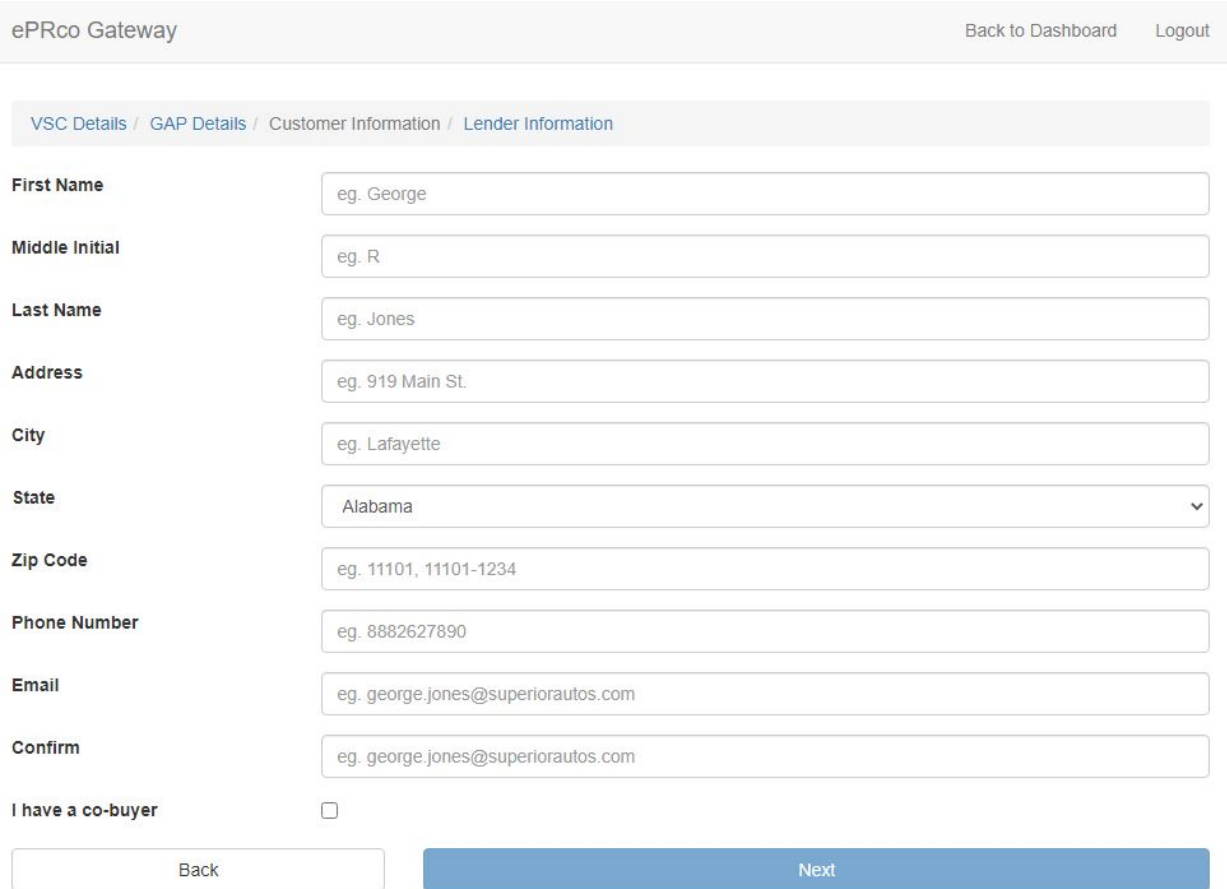

In the next screen, enter the customer information and then click "Next" as seen in the image below:

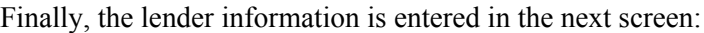

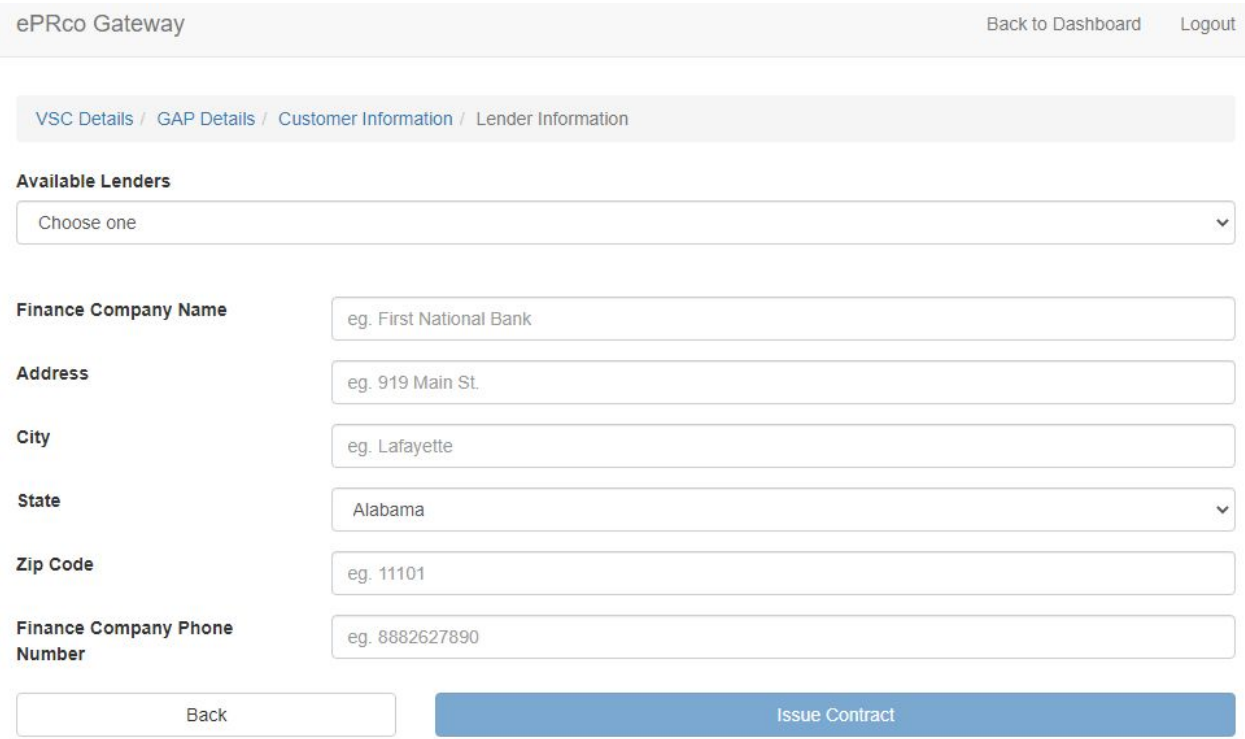

Lender information will be automatically saved and available to select from the dropdown list under "Available Lenders" for future sales.

Once you are ready to issue the contract, click on "Issue Contract". If you choose eSign, you and the customer will receive an email with a link to our eSign portal. The next screen as shown below will have either links to your completed contract PDFs or you will have a link that will take you directly to eSign if you chose that option.

ePRco Gateway Back to Dashboard Logout ePRco Contract Link(s) Click link(s) to open PDF documents in another tab or window. After the new tab or window opens, choose "Print" to print the Contract on letter size paper. Have the first page(s) signed by the customer and yourself and send them to PRco to finalize the Contracts. The data has already been recorded for billing purposes if the documents are not marked as a "DEMO." VSC Contract (PDF) **GAP Contract (PDF)** If you see received an error or warning, please use the Live Chat or Email PRco button in the lower right so we can help resolve any problems. **Customer Satisfaction Survey** Recommended Browser: Chrome. For help with PRcoRATE / ePRco click "Live Chat" or "Email" below or call 1-800-388-PRCO Monday through Friday 8:30 am - 5:00 pm. You can also click here: Knowledge Base Page for the step by step tutorial for PRcoRate / ePRco.

### **Dealer Forms**

Clicking on the button "Dealer Forms" in the dashboard will take you to a page that includes the PRco cancellation form and an application for Dealer Bonds.

# **All Quotes & Contracts**

The All Quotes & Contracts button will display a listing of all contracts quoted or completed within the last 180 days. You can choose to delete a quote if it is no longer needed by clicking on the "Delete" button as shown in the image below. If you need to make changes to a contract, please click the "Copy" button as shown in the image below. The copy function will allow you to step through the process and change any information. You can click on the links for a copy of the VSC or GAP contracts if you need to reprint the form.

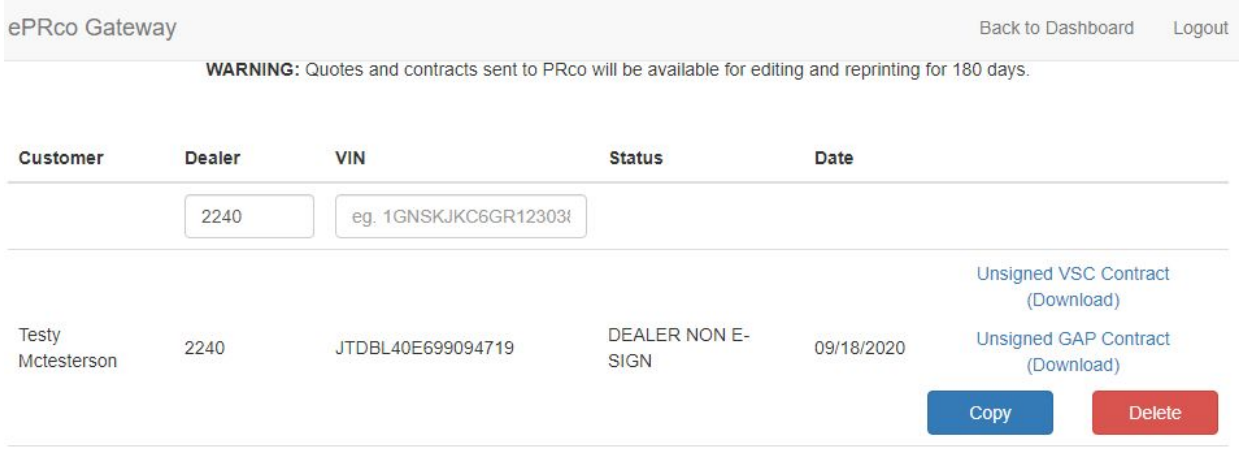

If you chose eSign, then there will appear instead a link for a copy of the eSign document.

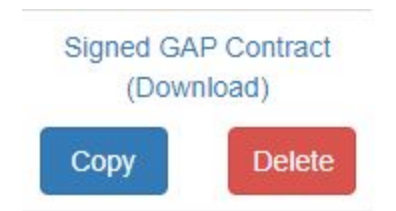

### **PRco Statements**

Click on the button "PRco Statements" to select from PRco's list of open items for sold VSC and/or GAP contract that you have sold. Simply click the check mark box on the far left column as shown in the image below:

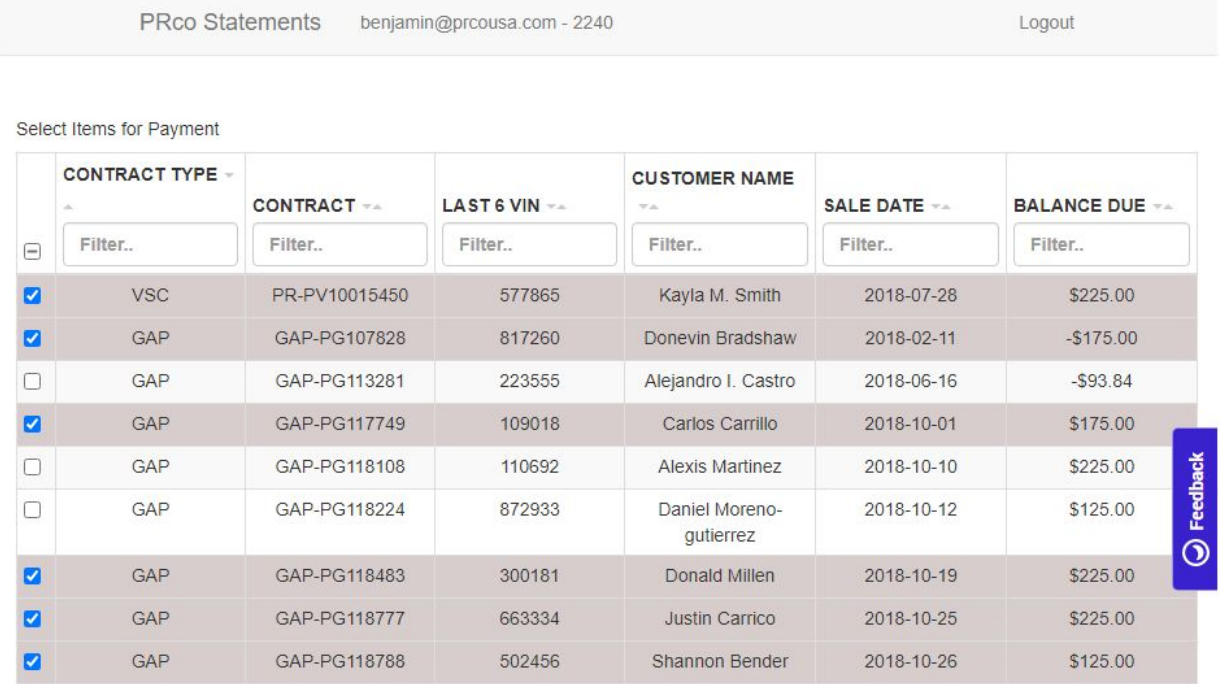

Once you have selected the items you want to pay, click on "Pay Now" at the bottom of the screen:

Total Amount Selected: \$800.00

Pay Now

The page will display a confirmation message for the items you selected to pay and the amount due for each item:

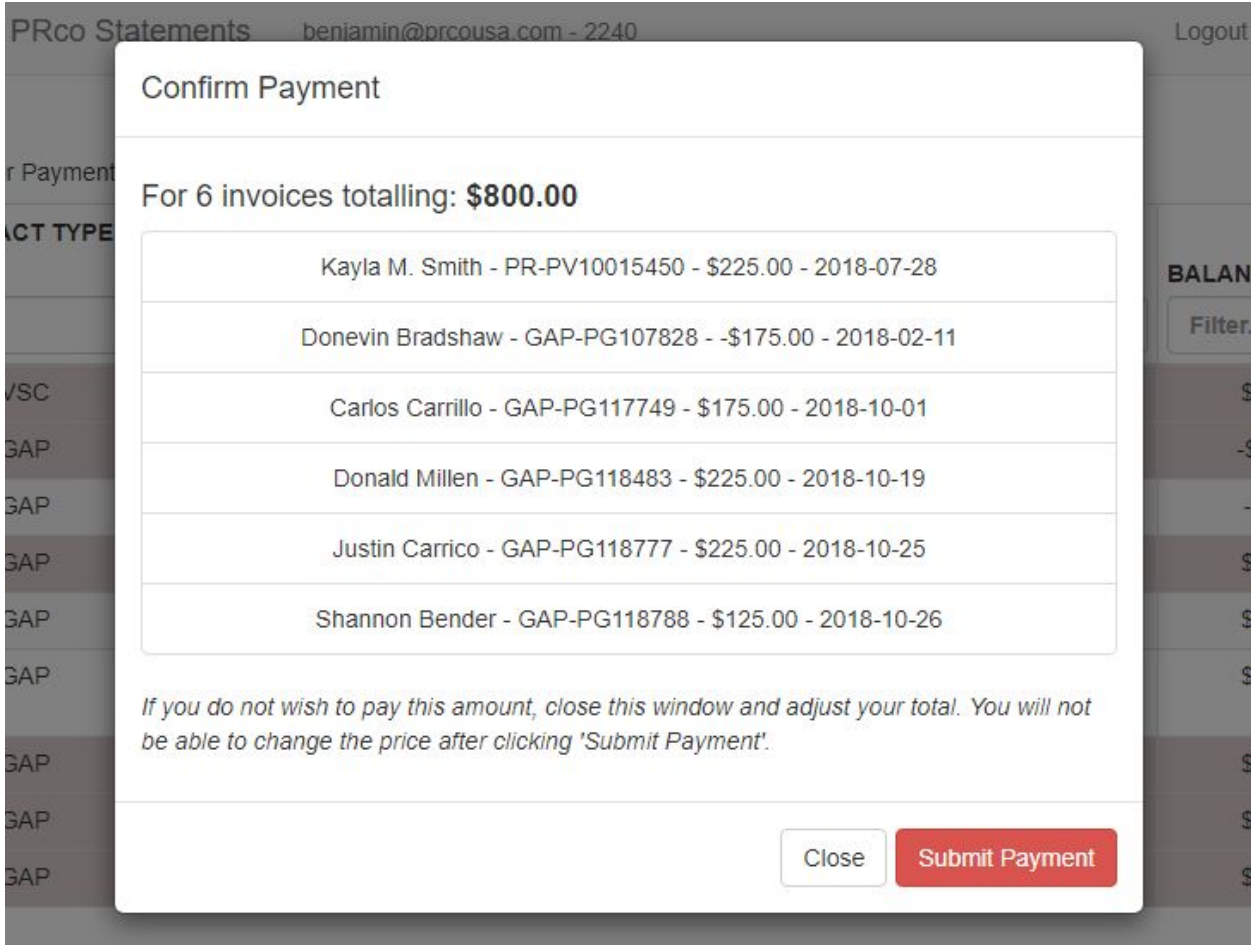

Click on "Close" if you need to make changes, or click on "Submit Payment" to proceed to the payment screen.

As shown in the image below, you can choose a previously entered checking account or you can enter new information. Once the information is completed, click on "Pay to PRco" to submit your payment. This will submit the transaction to PRco's secure payment service and will be deducted from the selected account within 1-2 business days.

:

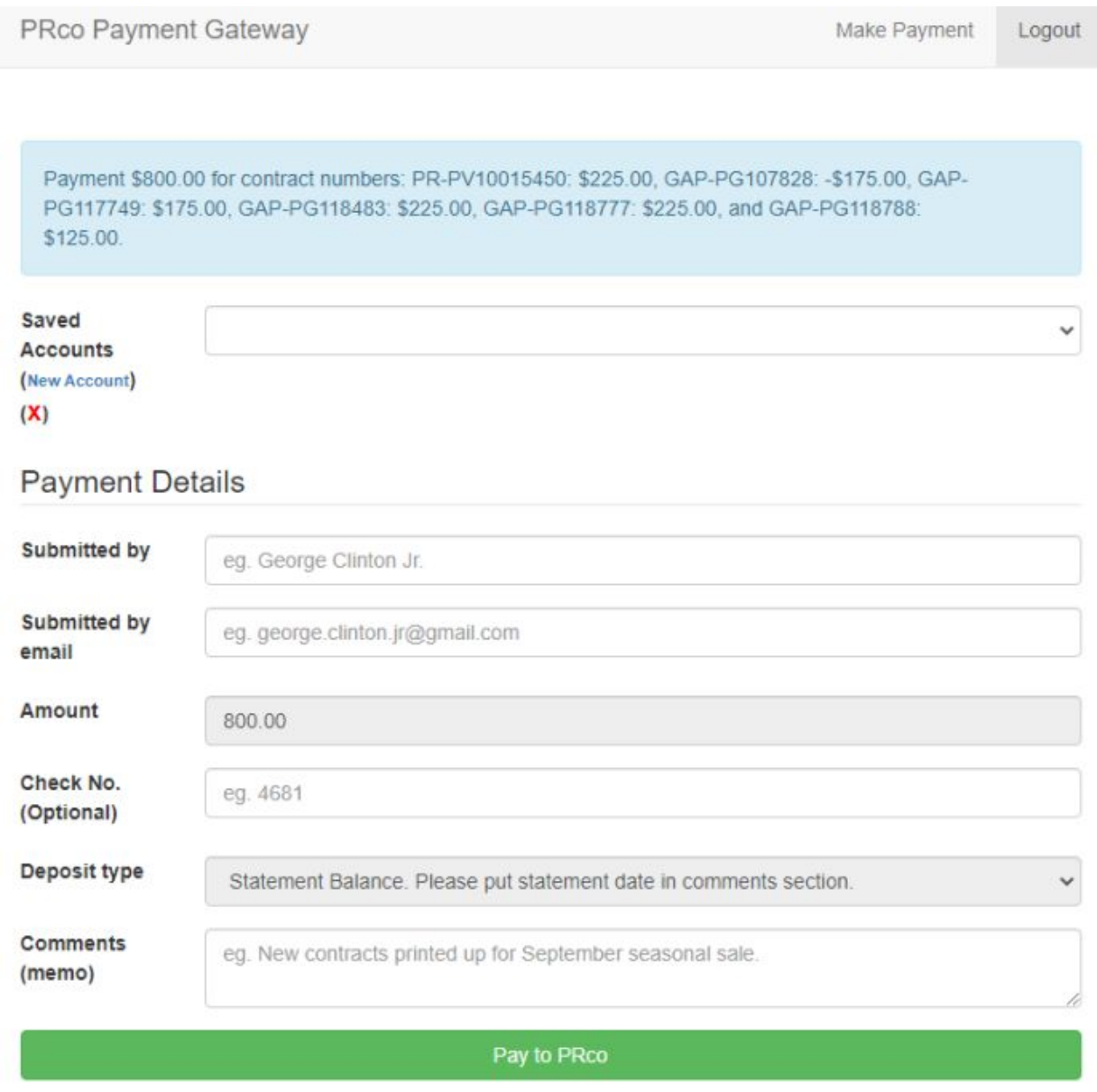

# **PayPRco**

If you would like to make a payment without selecting contracts to pay, or if you are making a payment for other products, like a PRcoPower invoice or a Dealer Bond, click on the "PayPRco" button. You will see the options in the image below:

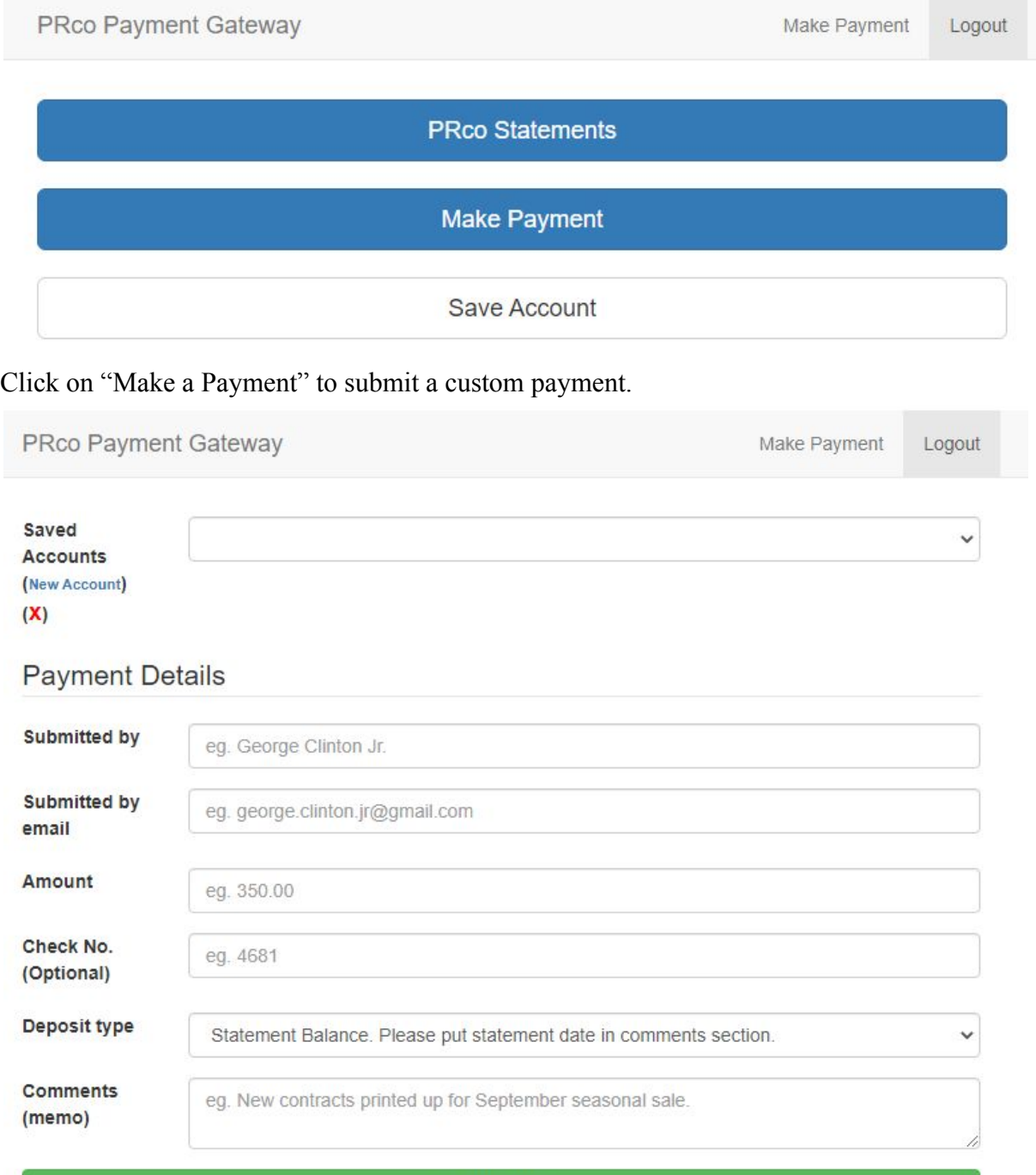

Pay to PRco

This button will take you to the form shown in the image on the previous page. If you have previously made a payment using the PayPRco service, your account will be available in the drop down list. If you have not used PayPRco before, there will be additional fields in the screen to enter your account information. You can also enter account information for another account by clicking on "Save Account" in the menu image on the previous page. The account save form is shown in the image below. Click on "Save Account" once you have entered the information:

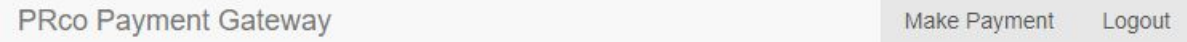

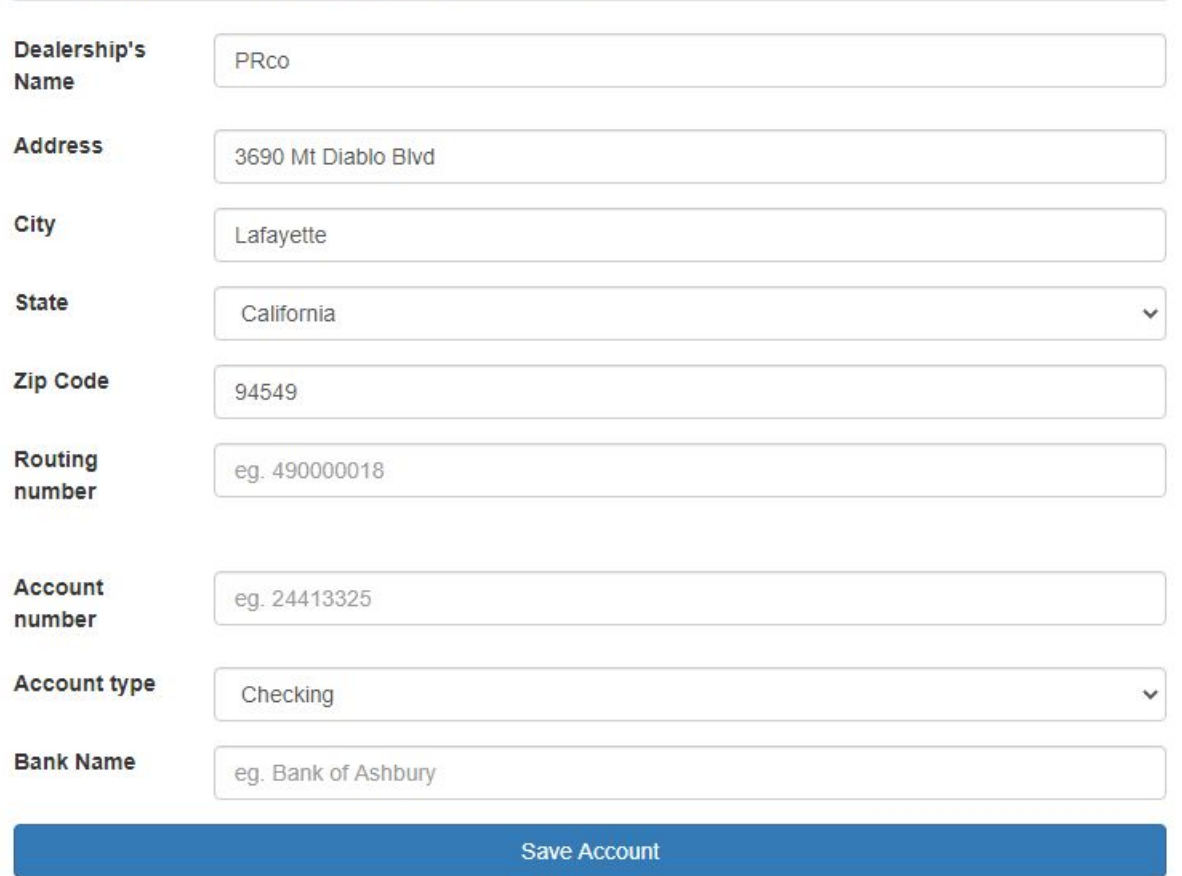

Save billing details for future payments

# **Manage My Account**

To manage your own login, you can change your password at any time, and also change your email address on this page:

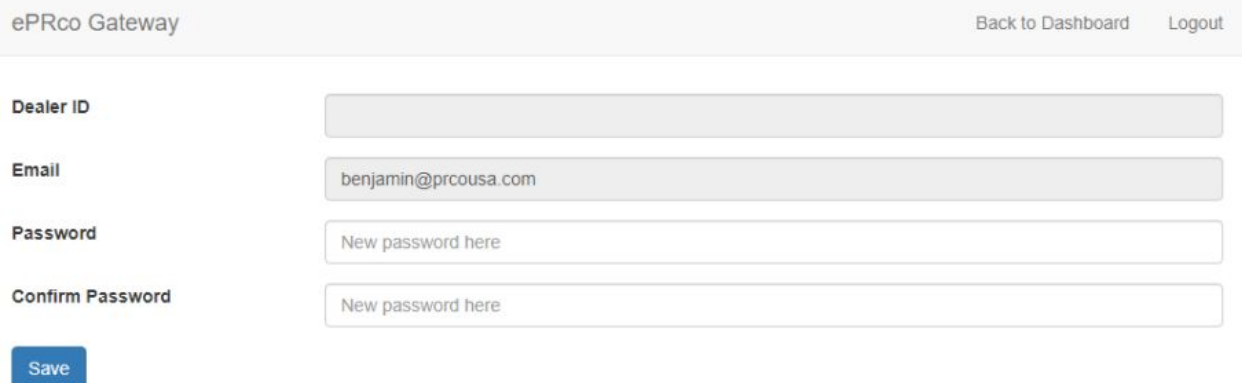

#### **Manage Users**

If your ePRco login account is designated as an Administrator Account, you will have access to the button "Manage Users". This will allow you to create login accounts for employees of your dealership, delete logins, and to manually reset the password or email associated with an account for your dealership. To create a new account, enter the information shown in the image below and then click on "Create User":

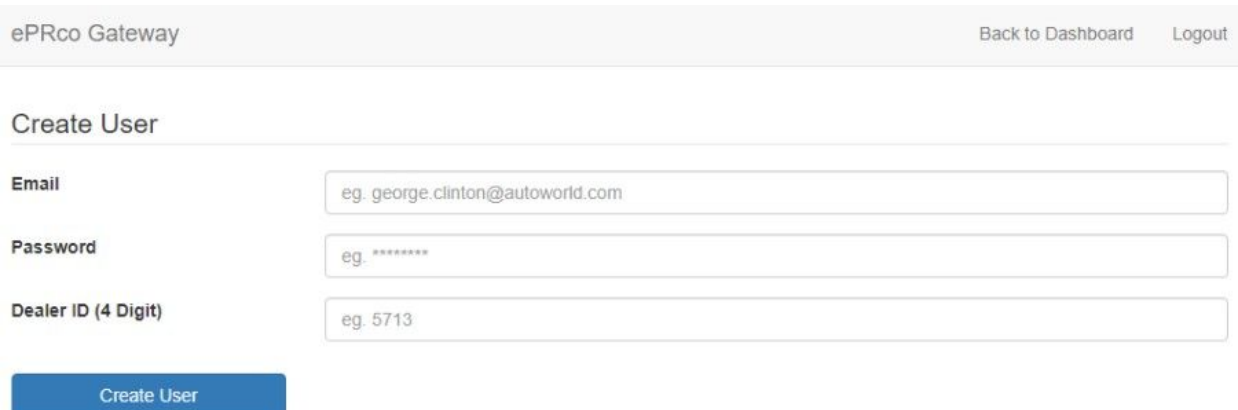

To update/change either the email address or password of an existing user account, select the user in the list of accounts and then adjust the information that you would like to change. Once you are done with your changes, click "Update User":

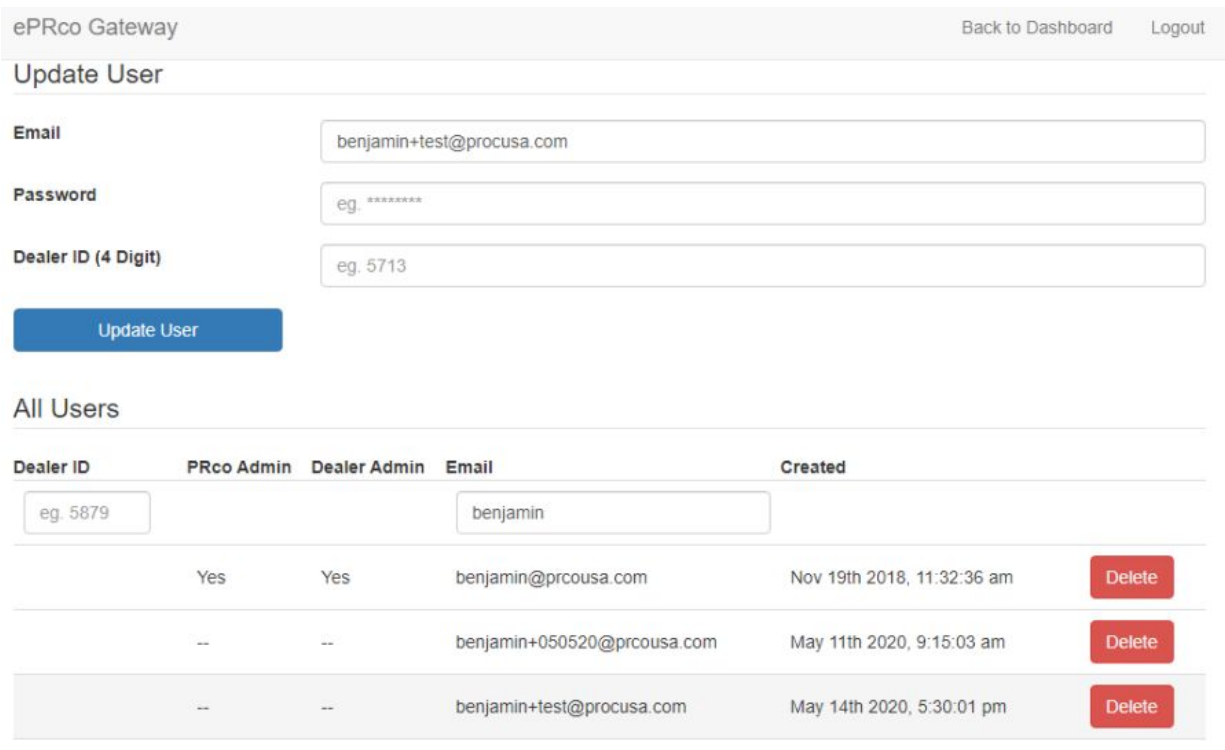

Please note that if you want to change the email address only, enter nothing in the password field. Similarly, if you wish to update the password, do not make changes to the email address field.

# **Support**

If you have any questions or if you need assistance after reading this document, please contact support at 800-969-7001. Support is available from 8:30am to 6:00pm Pacific Time (UTC/GMT -7:00) Monday through Friday and from 10:00am to 3:00pm Pacific Time (UTC/GMT -7:00). Please note that these hours may vary on major holidays.

#### **Thank you for choosing PRco, we have you covered!**